## **ระบบ Mobile Application**

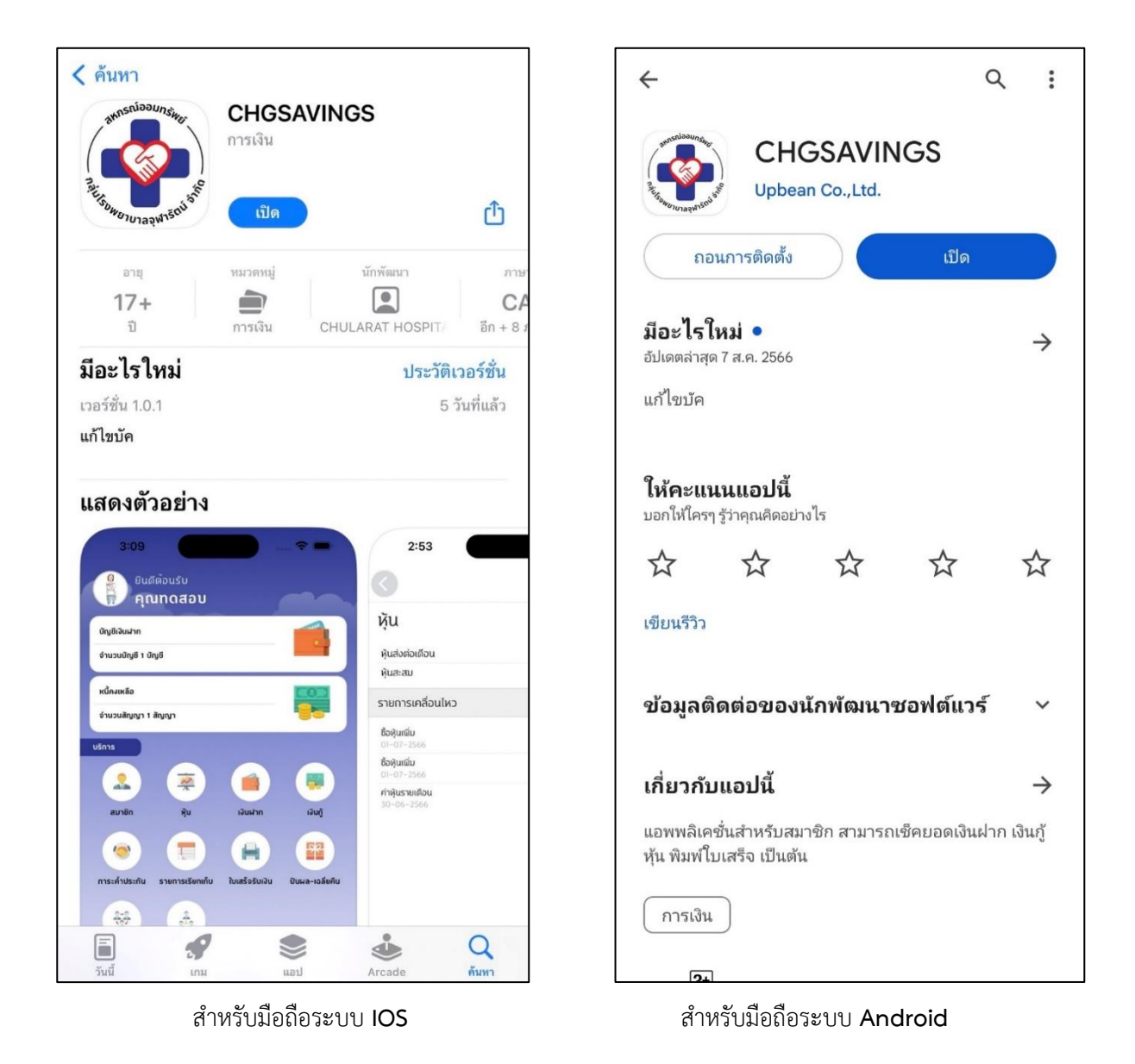

1. ดาวน์โหลด Application ได้ผ่านทาง **App Store** และ **Play Store** ใช้ค าค้นหา **CHGSAVINGS**

2. ท าการการติดตั้งแอปพลิเคชัน จากนั้นเปิดแอปพลิเคชัน อ่านเงื่อนไขและกดต่อไป

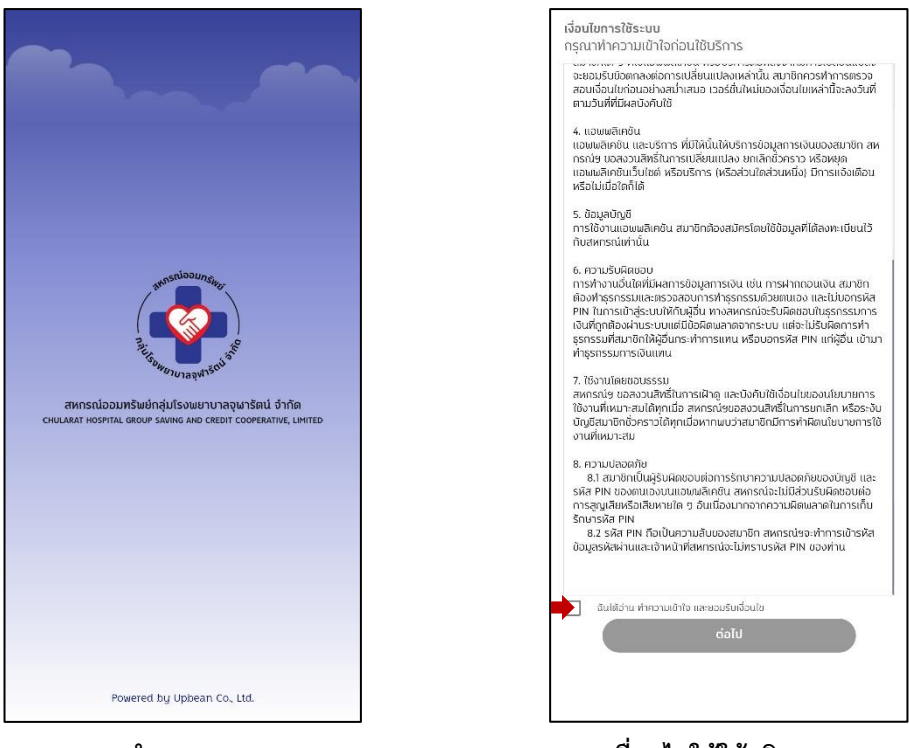

**แนะน า App เงื่อนไขให้ใช้บริการ**

3. ทำการป้อนข้อมูลที่ได้ลงทะเบียนไว้กับสหกรณ์ หากสมาชิกลงทะเบียนไม่ได้ให้ทำการตรวจสอบข้อมูลใน ระบบบริหารสหกรณ์ เมื่อป้อนข้อมูลถูกต้องจะได้รับ OTP ทำการป้อนรหัส OTP ที่ได้รับ

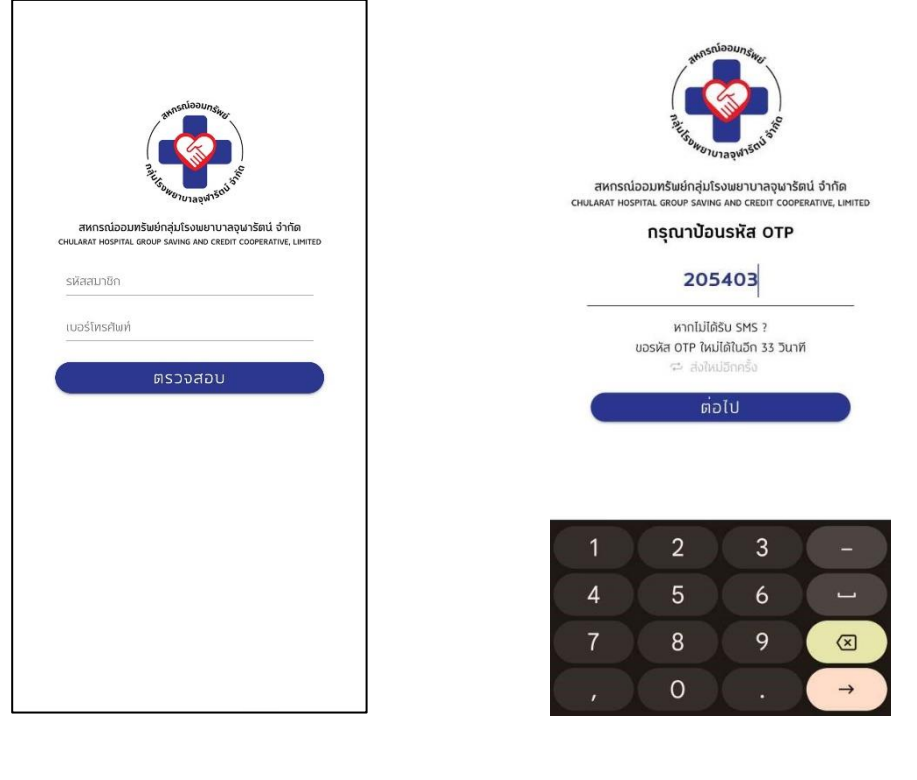

**ลงทะเบียนใช้งาน รับ OTP**

4. ท าการตั้งค่ารหัสผ่าน (PIN) เพื่อใช้เป็นรหัสผ่านเข้าสู่ระบบในครั้งต่อไป เปิดใช้ระบบสแกนนิ้วและใบหน้า เสร็จสิ้น

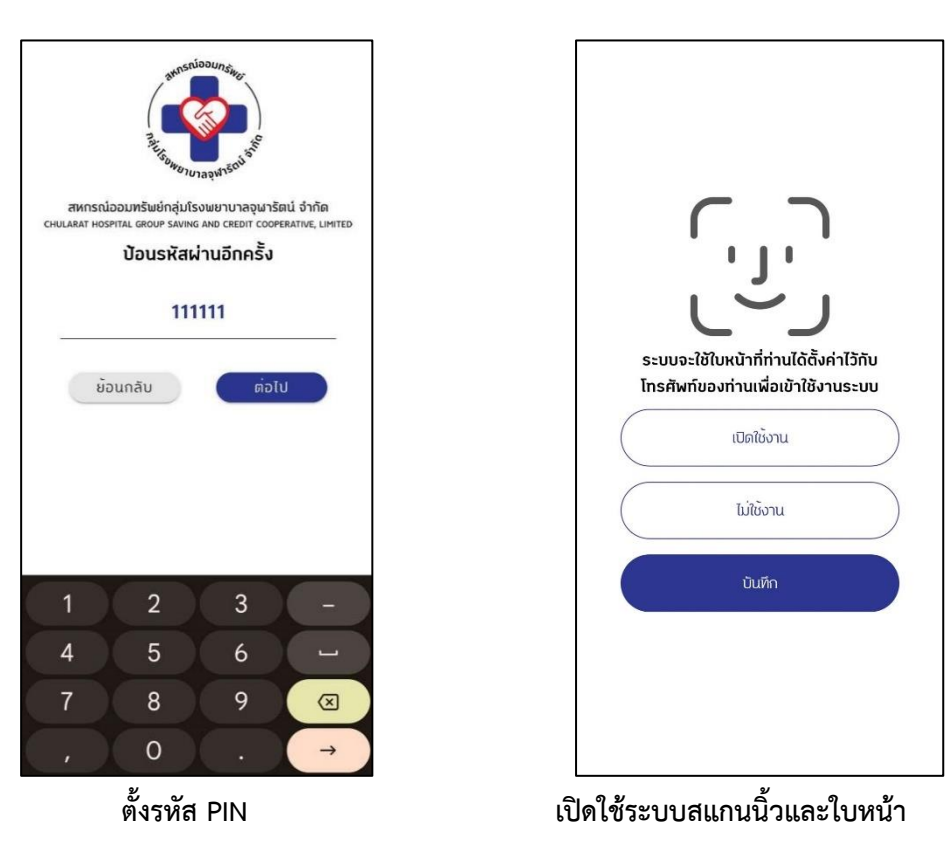

5. เข้าสู่ระบบด้วยรหัสผ่าน (PIN) หรือ หากต้องการเข้าสู้ระบบด้วยการสแกนนิ้วและใบหน้า กดที่ปุ่มรูปหน้า แล้วกด ปุ่ม OK เพื่อเข้าสู้ระบบด้วยการสแกนนิ้วและใบหน้า เข้าสู้ระบบสำเร็จ

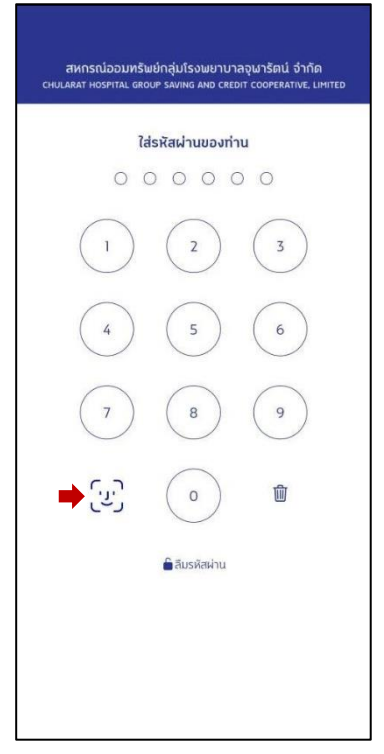

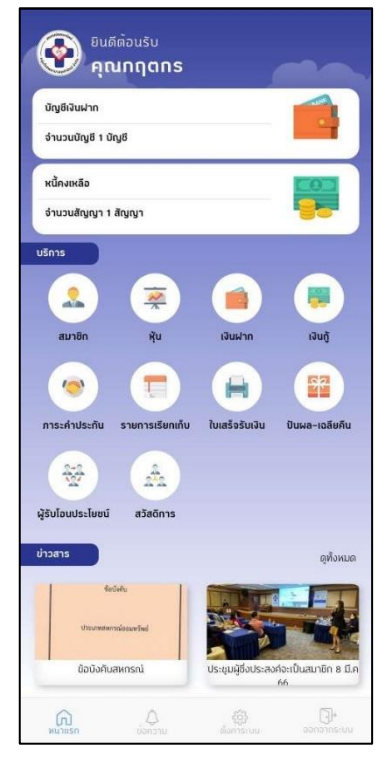

 **เข้าสู่ระบบ แสดงหน้าหลัก Application**

6. คลิกแต่ละไอคอนเพื่อเข้าสู่การใช้งานงาน

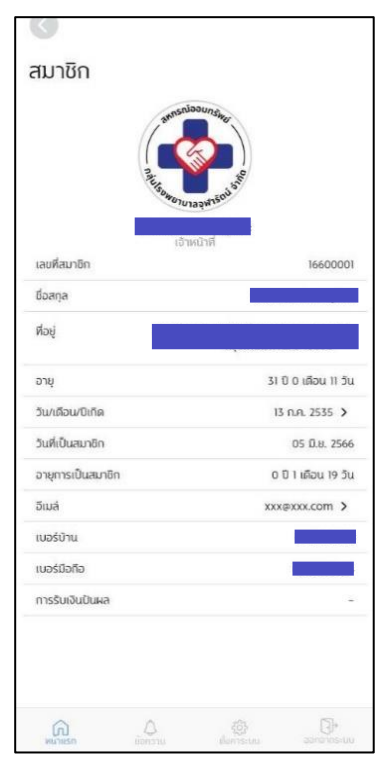

 **ข้อมูลสมาชิก หุ้น** 

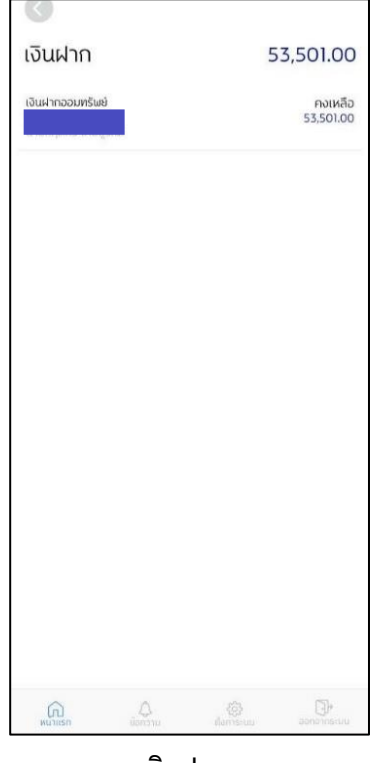

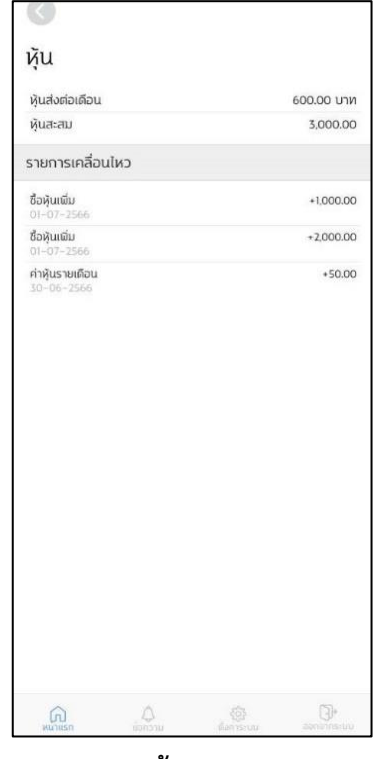

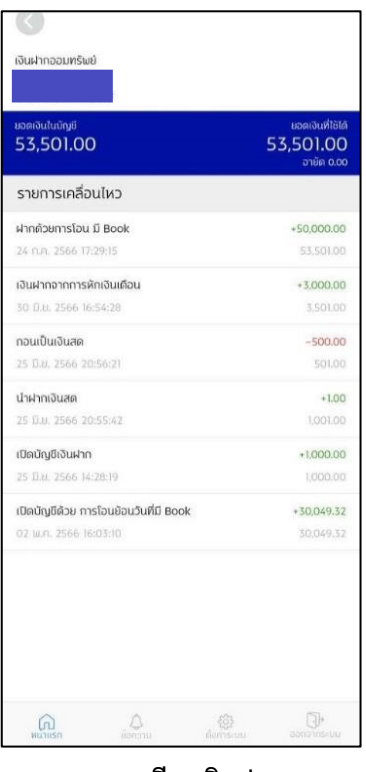

 **เงินฝาก รายละเอียดเงินฝาก**

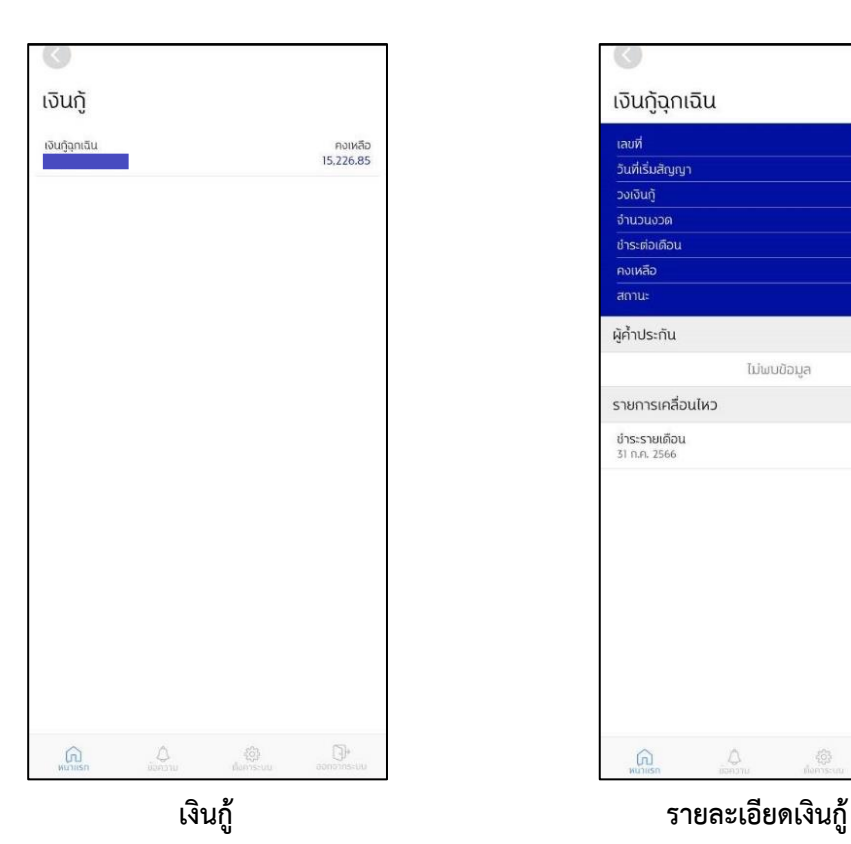

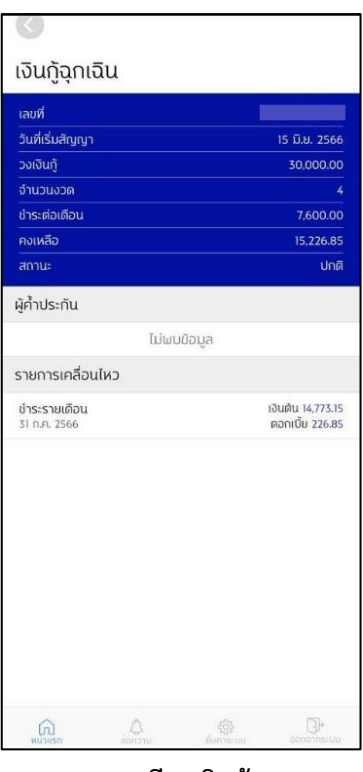

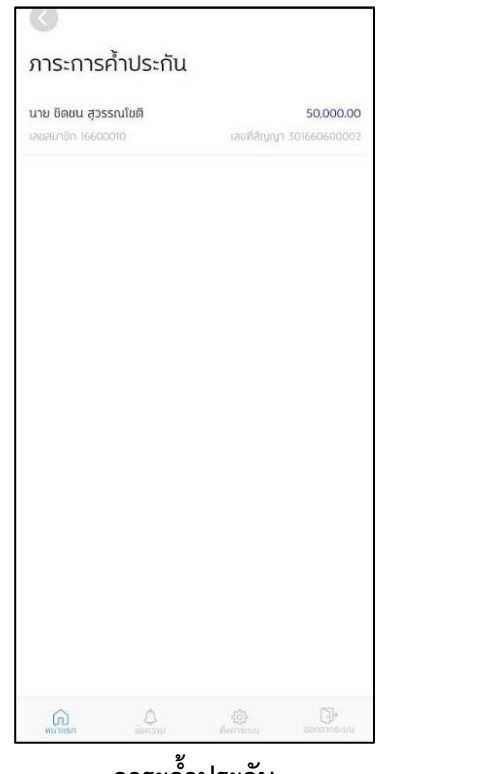

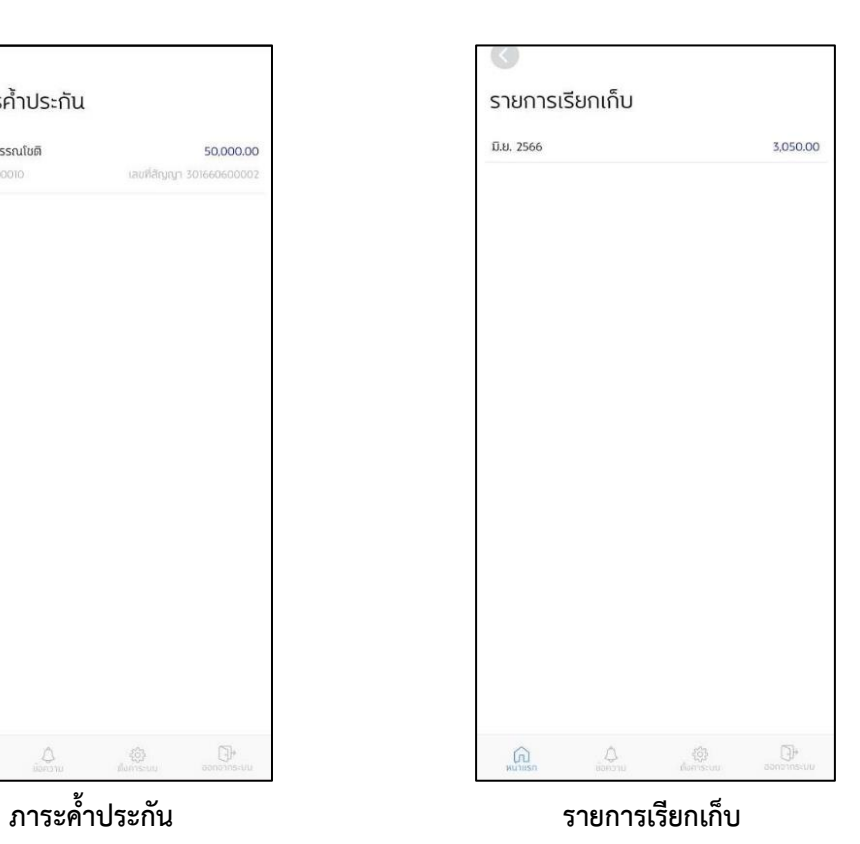

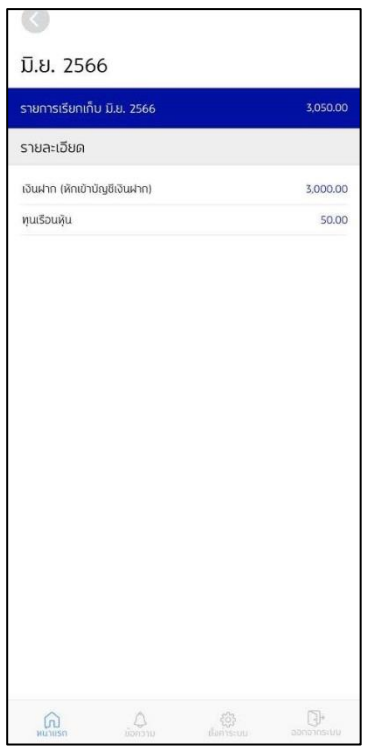

 **รายละเอียดรายการเรียกเก็บ ใบเสร็จ**

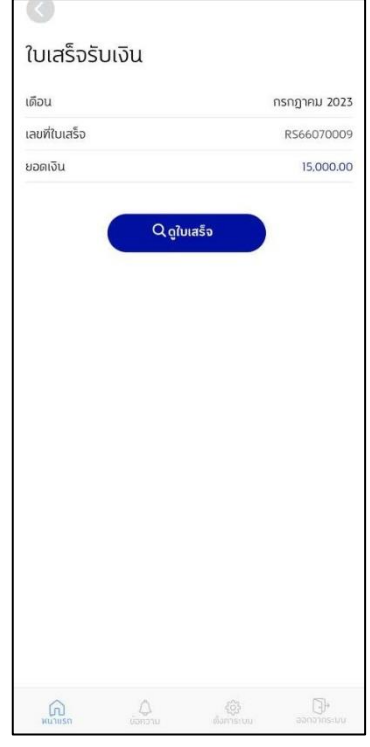

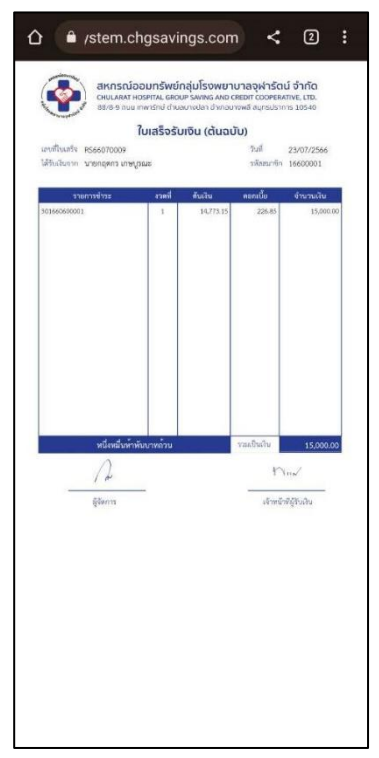

์ ใบเสร็จชำระเงิน *ป*าเผล เจลี่ยคืน

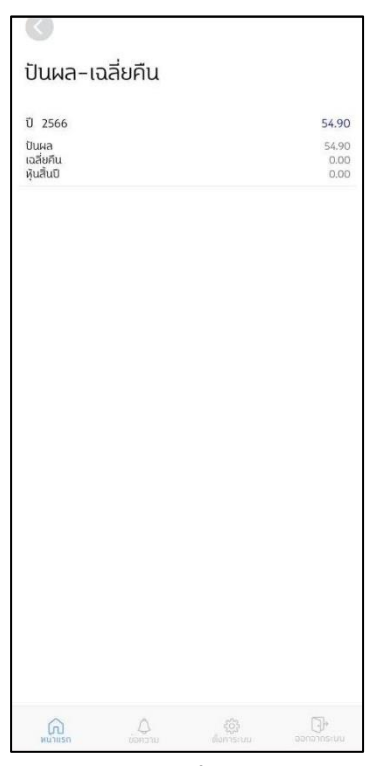

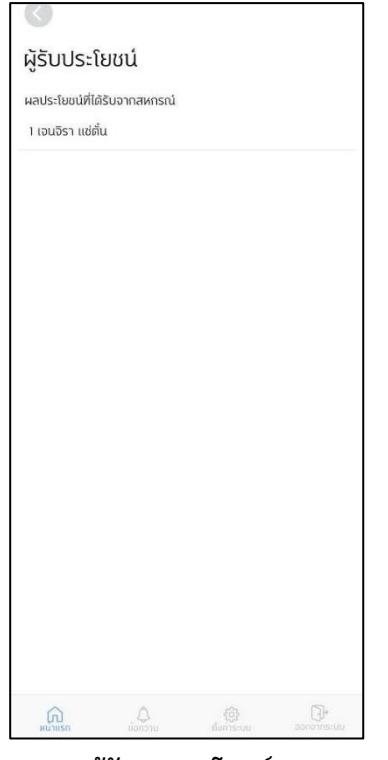

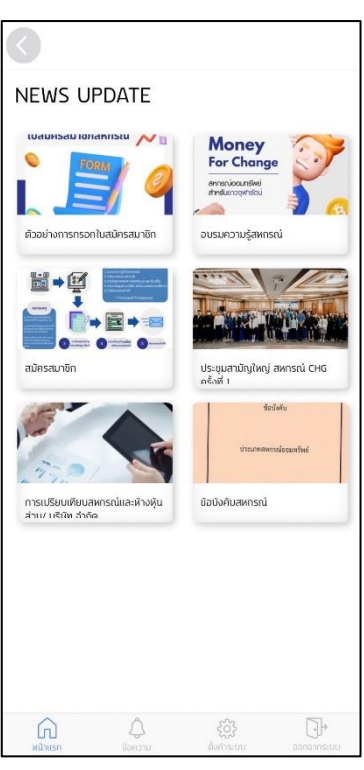

 **ผู้รับผลประโยชน์ ข่าวสาร**

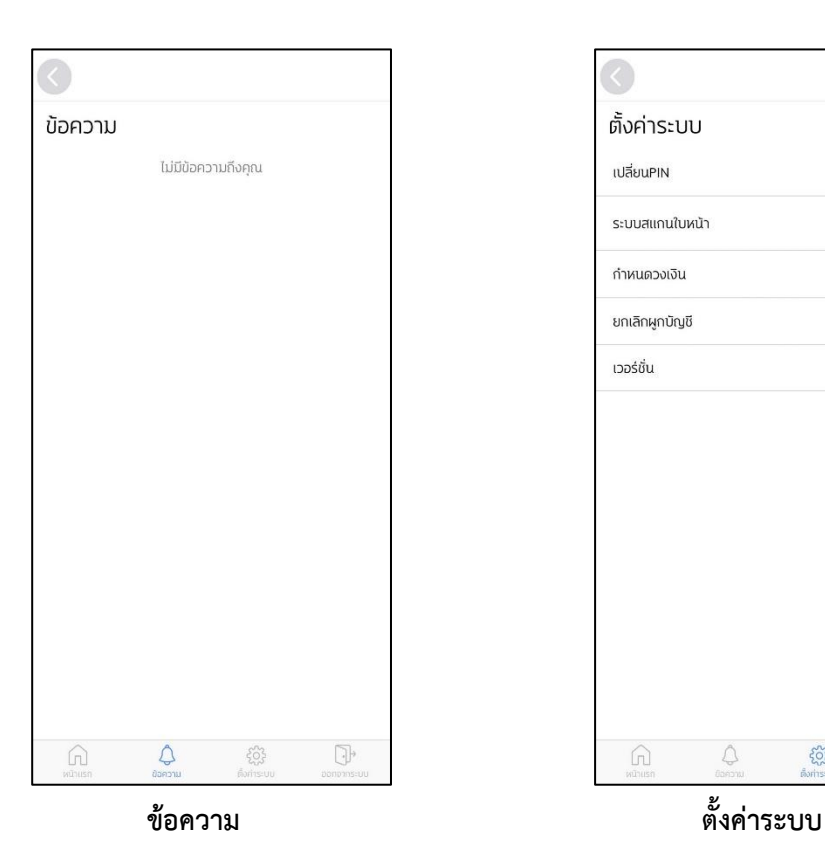

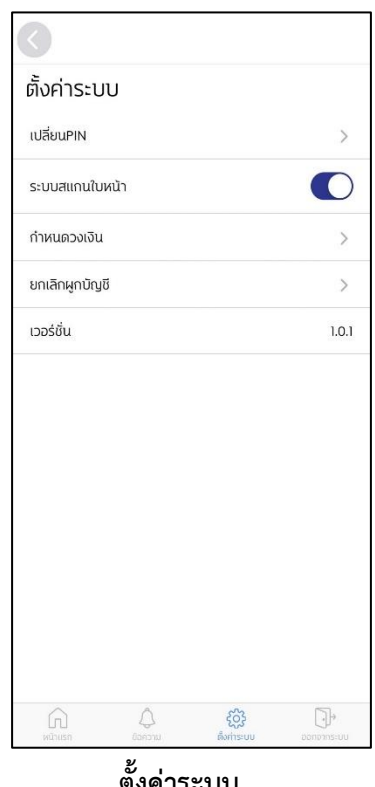